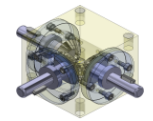

**TRIDOX** Tools + Technosystems

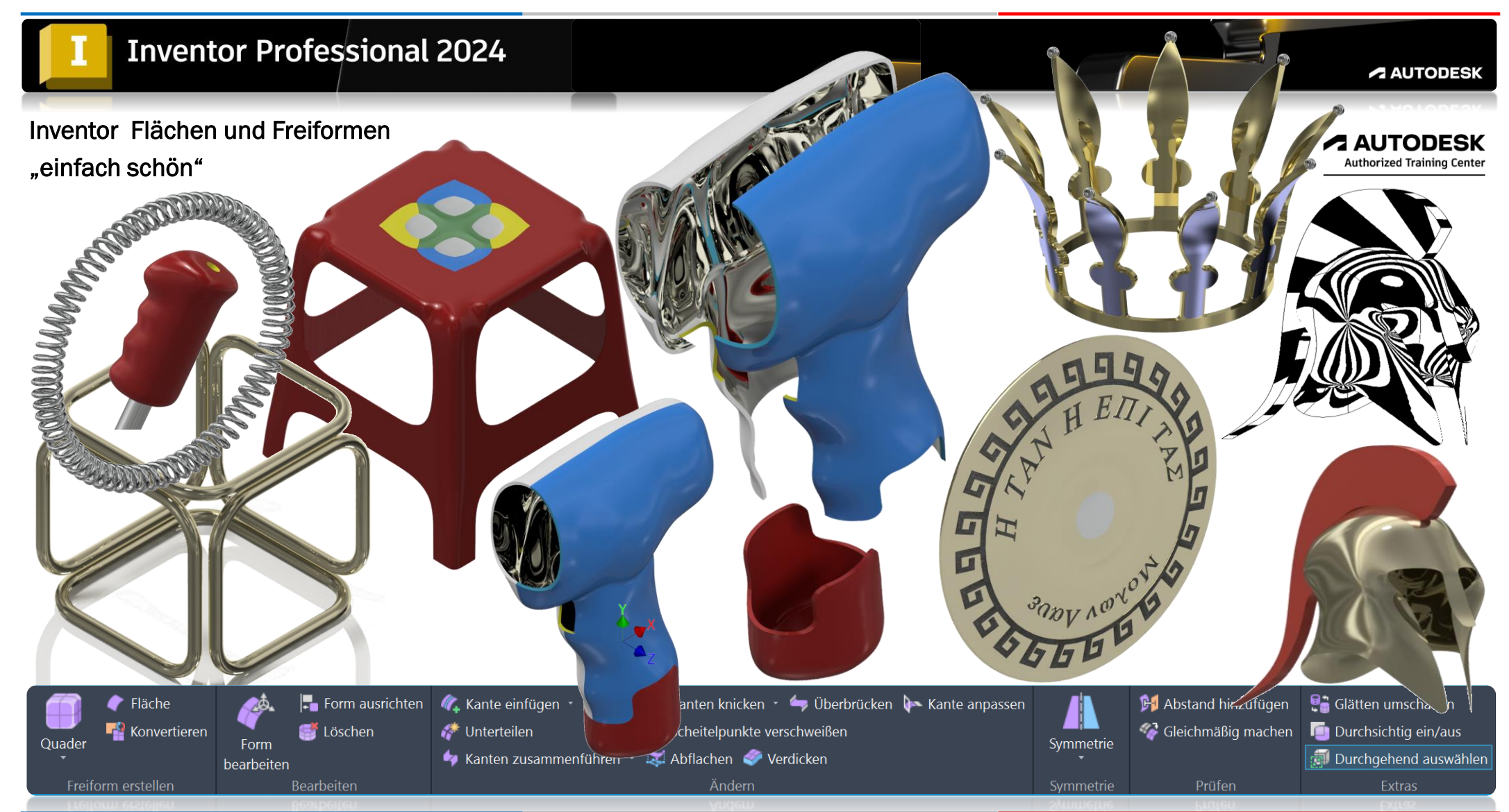

*©TRIDOX Tools&Technosystems*

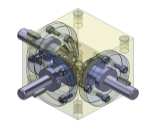

1. Ausgabe, September 2023

#### *TRIDOX Tools & Technosystems*

© 2023 Serafim Triantafillidis, Waldstetten

Das Werk und seine Teile sind urheberrechtlich geschützt. Jede Nutzung in anderen als den gesetzlich zugelassenen Fällen bedarf der vorherigen schriftlichen Einwilligung des Verlages.

Das vorliegende Werk wurde nach bestem Wissen zusammengestellt. Dennoch können Fehler nicht ausgeschlossen werden. Aus diesem Grund übernehmen Autor und Verlag keine Haftung für die Richtigkeit von Angaben, Hinweisen und Ratschlägen, so wie Druckfehler.

Der Autor dieses Textes ist nicht verantwortlich für den Inhalt in direkten oder indirekten Verweisen auf fremde Webseiten ("Hyperlinks") die außerhalb des Verantwortungsbereiches des Autors liegen. Der Autor erklärt hiermit ausdrücklich, dass zum Zeitpunkt der Linksetzung keine illegalen Inhalte auf den zu verlinkenden Seiten erkennbar waren.

Der Autor ist bestrebt, in allen Publikationen die Urheberrechte der verwendeten Grafiken, Tondokumente, Videosequenzen und Texte zu beachten, von ihm selbst erstellte Grafiken, Tondokumente, Videosequenzen und Texte zu nutzen oder auf lizenzfreie Grafiken, Tondokumente, Videosequenzen und Texte zurückzugreifen.

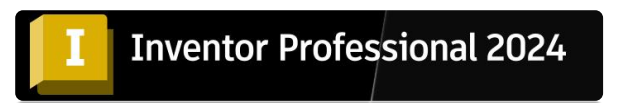

Alle innerhalb des Internetangebotes genannten und ggf. durch Dritte geschützten Marken- und Warenzeichen unterliegen uneingeschränkt den Bestimmungen des jeweils gültigen Kennzeichenrechts und den Besitzrechten der jeweiligen eingetragenen Eigentümer.

Wir bedanken uns bei Autodesk für das mitunterstützende Bildmaterial zu diesem Fachbuch, wie auch zum Support der PowerPoint Dokumentation.

Autor:

Serafim Triantafillidis CAD/FEM- Application Engineer Technischer-Betriebswirt Zertifizierter CAD-Trainer

[www.tridox.de](http://www.tridox.de/)

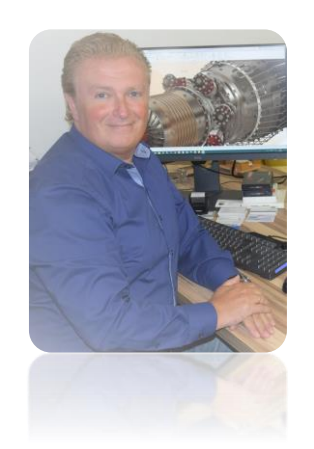

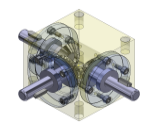

# Inhaltsverzeichnis

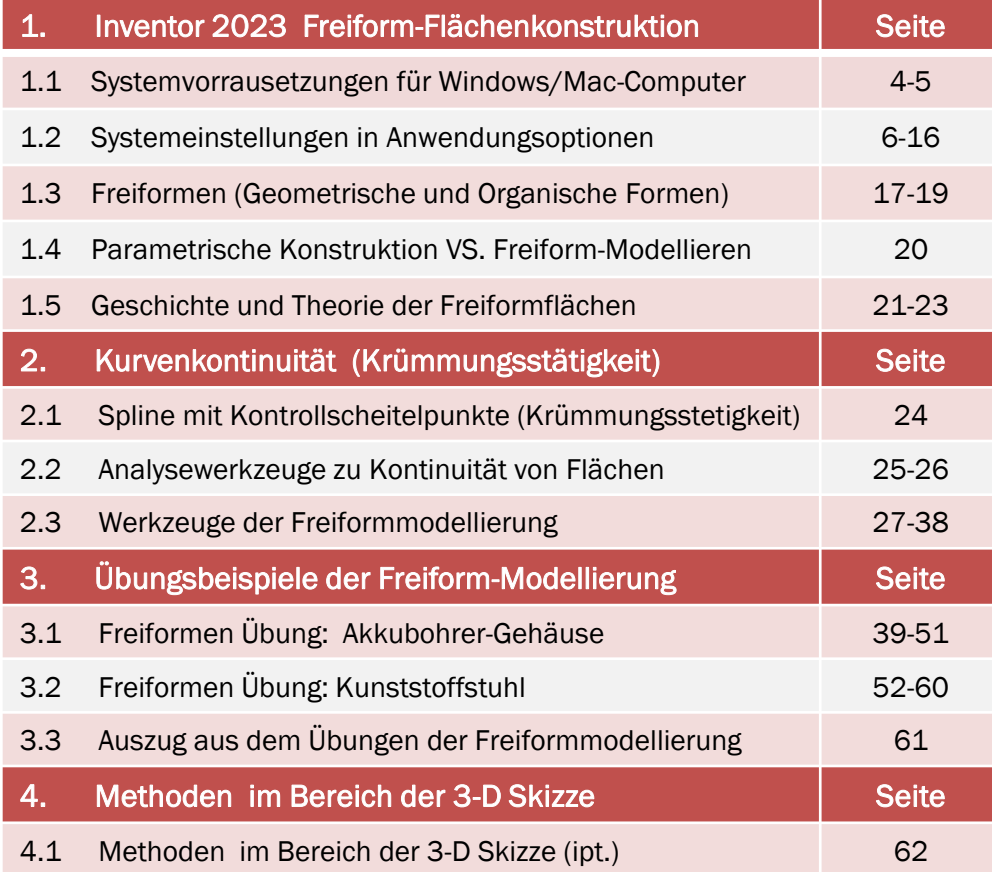

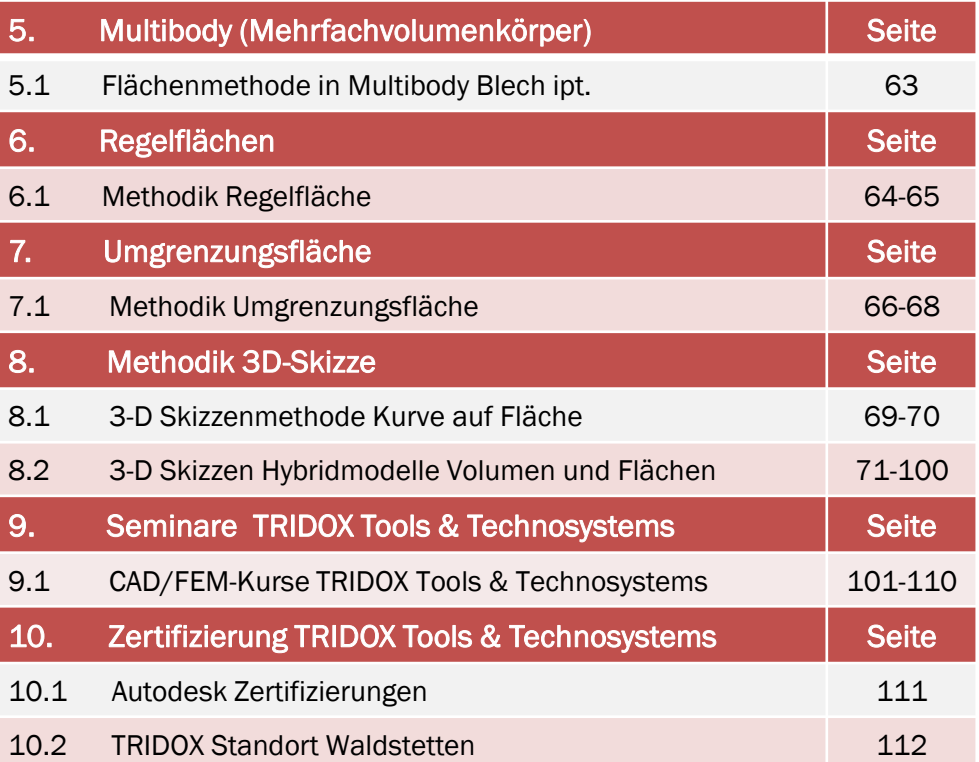

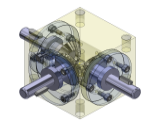

## 1.1 Systemvorrausetzungen für Windows/Mac-Computer

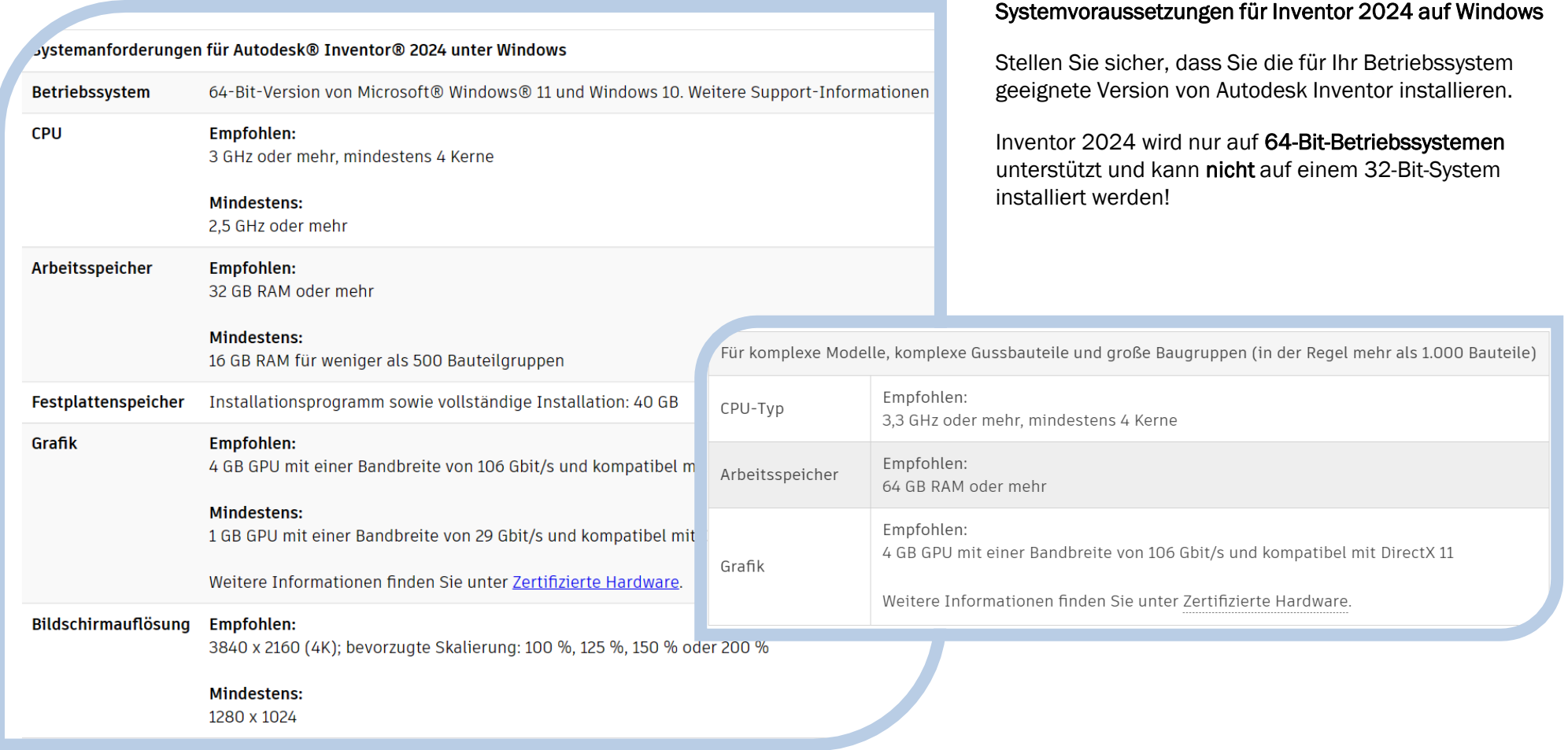

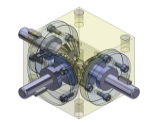

### 1.1 Systemvorrausetzungen für Windows/Mac-Computer

#### Inventor 2024 auf Macintosh

Sie können Autodesk Inventor® Professional auf einem Mac®- Computer auf einer Windows-Partition installieren. Das System muss Apple Boot Camp® zum Verwalten einer Konfiguration mit zwei Betriebssystemen verwenden und die Mindest-Systemvoraussetzungen erfüllen:

Autodesk Inventor Professional kann auf einem Mac-Computer mithilfe von Parallels Desktop für Mac genutzt werden, ohne Windows direkt starten zu müssen. Dies ermöglicht einen einfachen Wechsel zwischen den Plattformen. Das System muss die folgenden Voraussetzungen erfüllen:

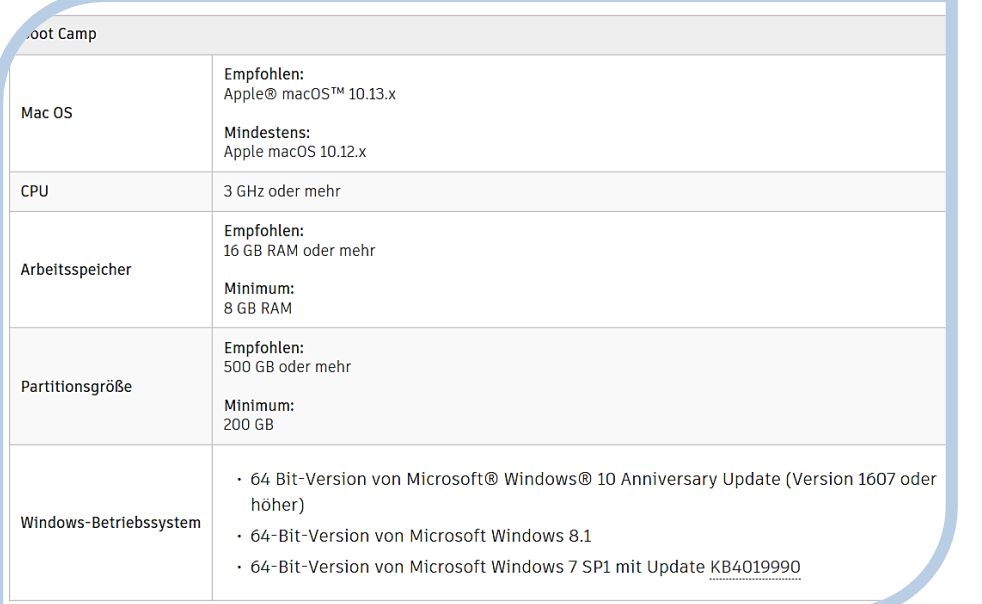

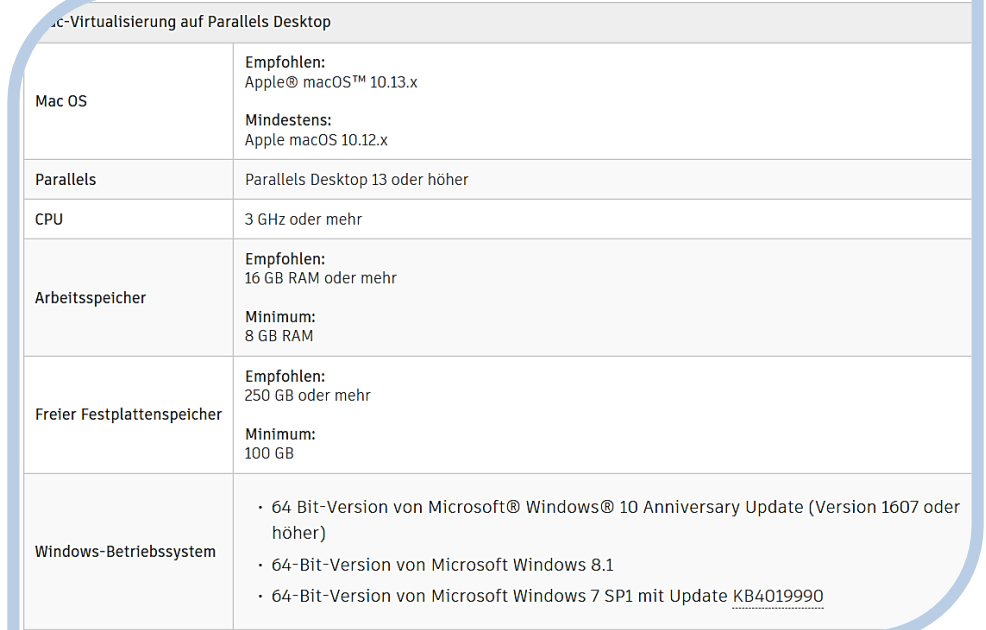

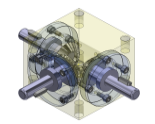

### 1.2 Systemeinstellungen in Anwendungsoptionen 2024

### So migrieren Sie Anwendungsoptionen und Anpassungseinstellungen 2024

Wenn Sie zuvor eine ältere Inventor-Version installiert haben, wird das Dialogfeld Benutzerdefinierte Einstellungen migrieren angezeigt, wenn Sie Inventor starten, überprüfen Sie die Optionen zum Migrieren der Einstellungen für Anwendungsoptionen und die Anpassung der Benutzer-oberfläche auf die neue Version, und klicken Sie dann auf OK.

Wenn Sie das Dialogfeld ohne Migration schließen, können Sie die Einstellungen auch später migrieren, indem Sie folgendermaßen vorgehen:

• Klicken Sie auf der Multifunktionsleisten-Registerkarte Werkzeuge Gruppe Optionen auf Einstellungen migrieren.

Wählen Sie die zu migrierenden Anpassungen der Benutzeroberfläche aus:

- Multifunktionsleiste
- Tastatur
- Minimenü
- Einstellungen des Darstellungs-Browsers
- Einstellungen des Mini-Werkzeugkastens

Wählen Sie Anwendungsoptionen zum Migrieren Ihrer Voreinstellungen für Darstellung, Verhalten, Dateispeicherorte und andere Einstellungen auf die aktuelle Version aus. Klicken Sie auf OK, um die Einstellungen zu migrieren, oder klicken Sie auf Abbrechen, um die Migration zu überspringen.

Einstellungen

migrieren

Starten Sie Inventor nach der Migration neu, um die neuen Einstellungen zu übernehmen.

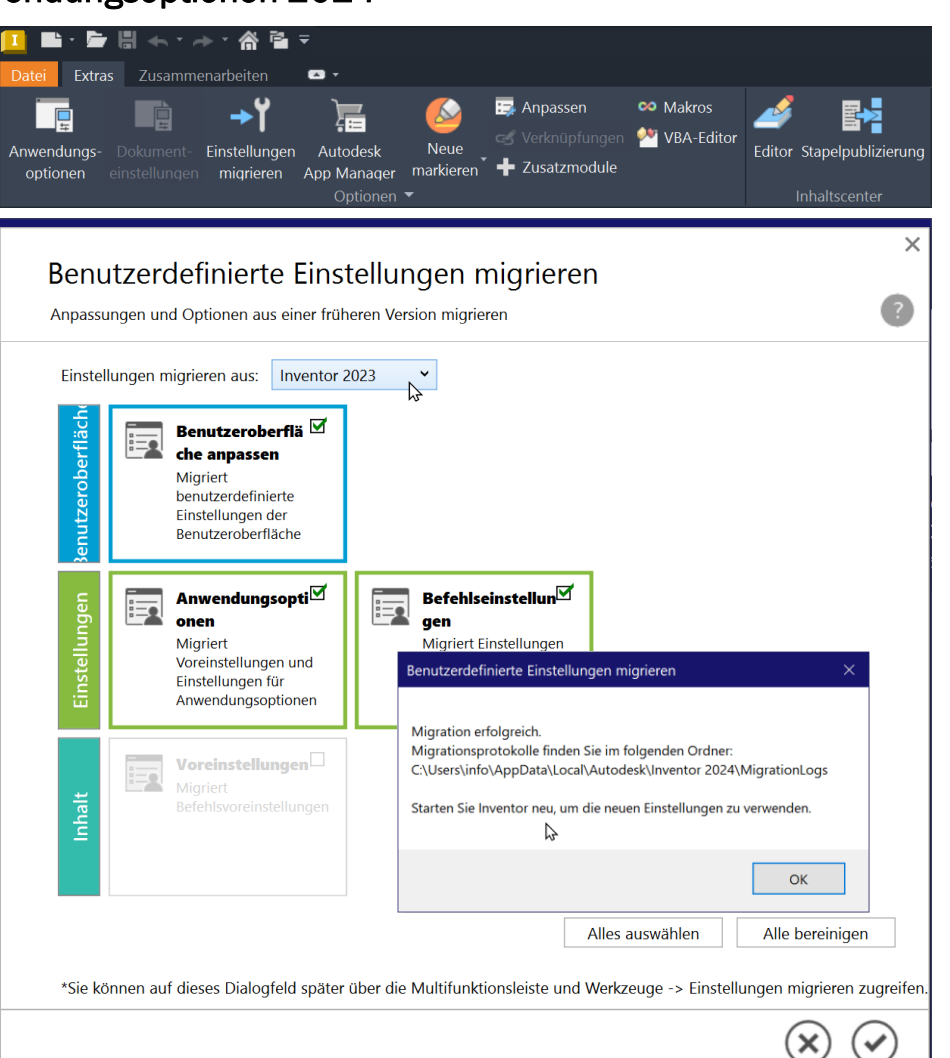

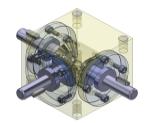

### 1.2 Systemeinstellungen in Anwendungsoptionen 2024

#### Empfehlung zu Anwendungsoptionen 2024

In der Registerkarte Extras, Anwendungsoptionen wurde die Größe der Wiederherstellungs-Datei auf 8191 MB erweitert.

#### Größe der Wiederherstellungsdatei (MB)

Legt die Größe der temporären Datei fest, die Änderungen an einem Modell oder an einer Zeichnung verfolgt, sodass Aktionen rückgängig gemacht werden können. Bei großen oder komplexen Modellen und Zeichnungen sollten Sie die Dateigröße erhöhen, um für eine ausreichende Wiederherstellungskapazität zu sorgen. Geben Sie die Größe in MB ein, oder klicken Sie auf den Pfeil nach oben oder nach unten, um die Größe auszuwählen. Anmerkung: Die besten Ergebnisse erhalten Sie, wenn Sie die Dateigröße in Intervallen von 4 MB erhöhen oder verringern.

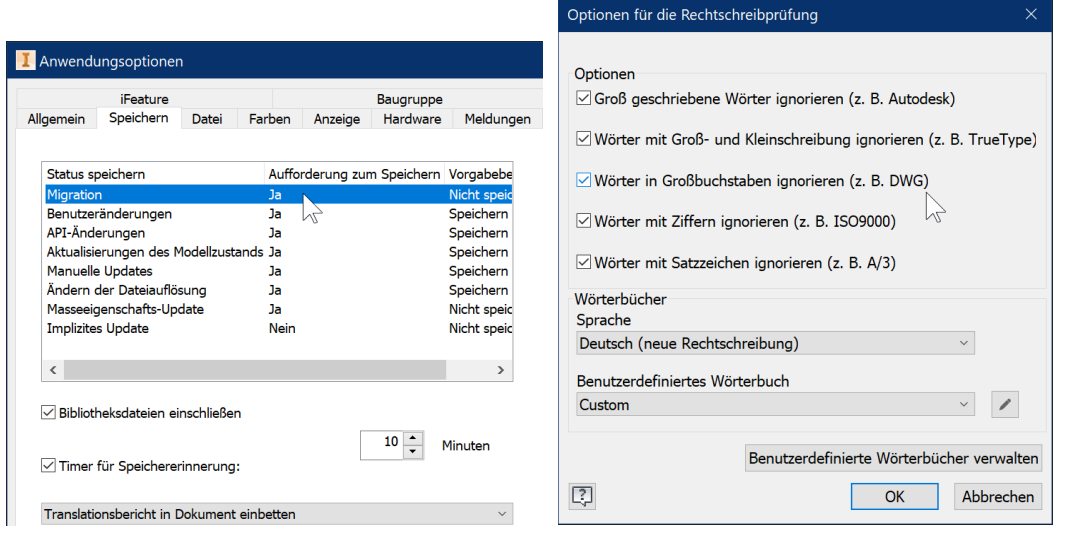

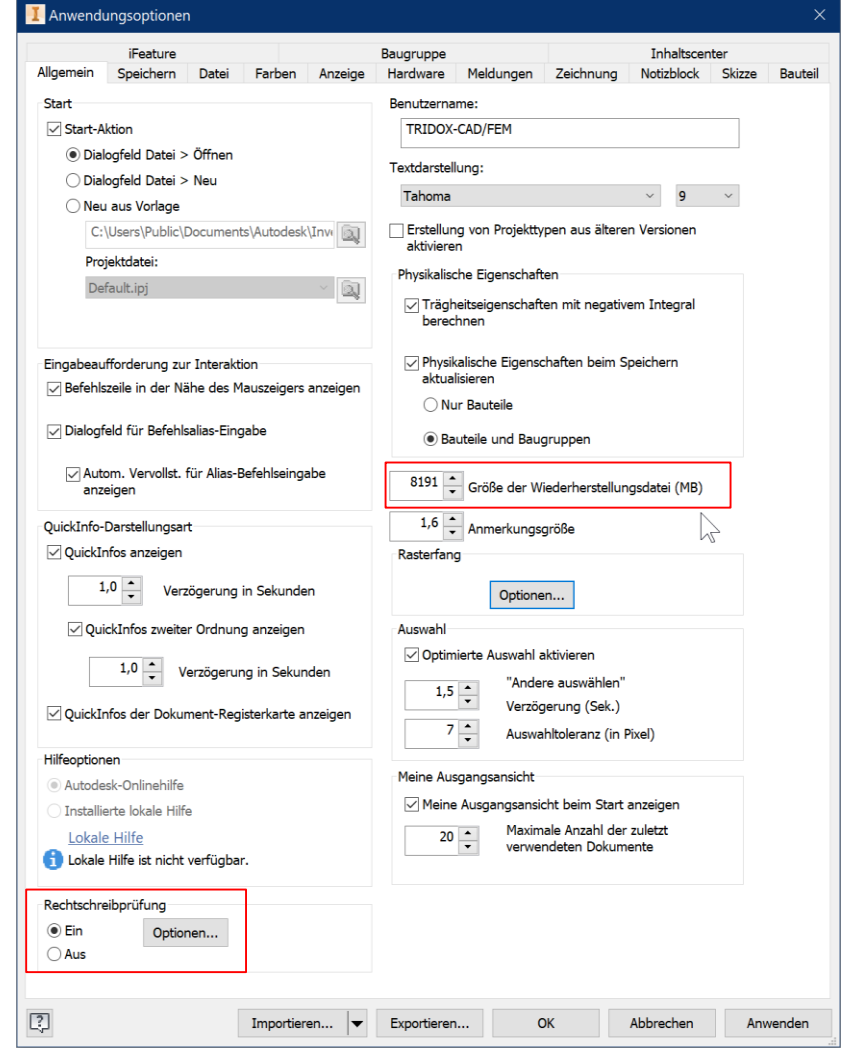